## **Trackpad per la collaborazione**

Guida di riferimento

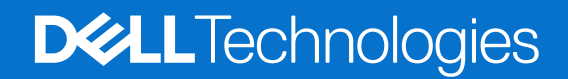

**Marzo 2024 Rev. A01**

### Messaggi di N.B., Attenzione e Avvertenza

**N.B.:** un messaggio N.B. (Nota Bene) indica informazioni importanti che contribuiscono a migliorare l'utilizzo del prodotto.

**ATTENZIONE: un messaggio di ATTENZIONE evidenzia la possibilità che si verifichi un danno all'hardware o una perdita di dati ed indica come evitare il problema.**

**AVVERTENZA: un messaggio di AVVERTENZA evidenzia un potenziale rischio di danni alla proprietà, lesioni personali o morte.**

© 2023-2024 Dell Inc. o sue affiliate. Tutti i diritti riservati. Dell Technologies, Dell e altri marchi registrati sono marchi di Dell Inc. o di sue società controllate. Altri marchi possono essere marchi dei rispettivi proprietari.

# **Sommario**

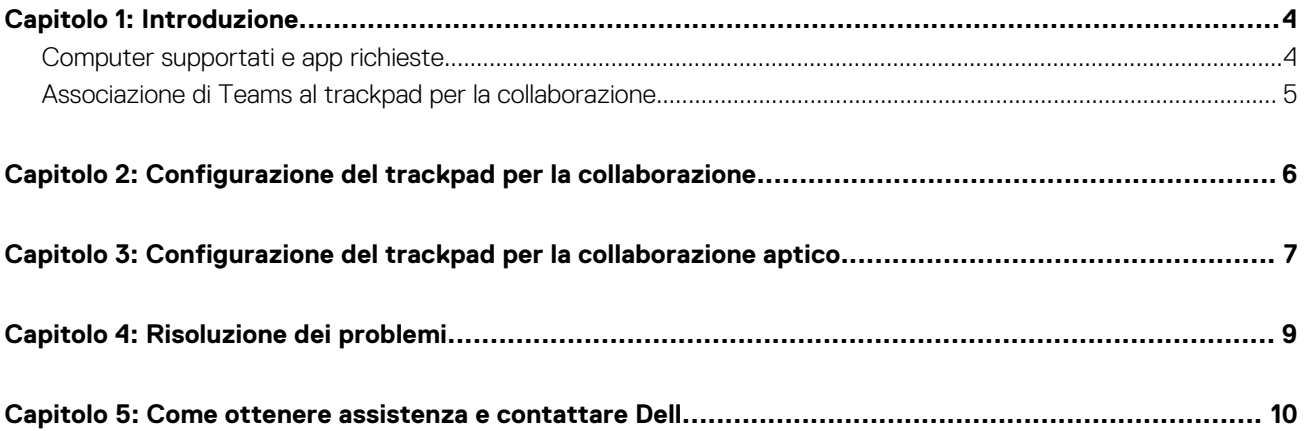

## **Introduzione**

<span id="page-3-0"></span>Il computer è integrato con i tasti di controllo della collaborazione sul trackpad per migliorare l'esperienza di collaborazione durante una chiamata Zoom o Teams.

**N.B.:** [Guardare un video su come utilizzare e configurare il trackpad per la collaborazione all'indirizzo www.dell.com/collaboration](https://www.dell.com/collaboration-touchpad)trackpad. In alternativa, seguire le istruzioni riportate in questa guida per configurare il trackpad per la collaborazione.

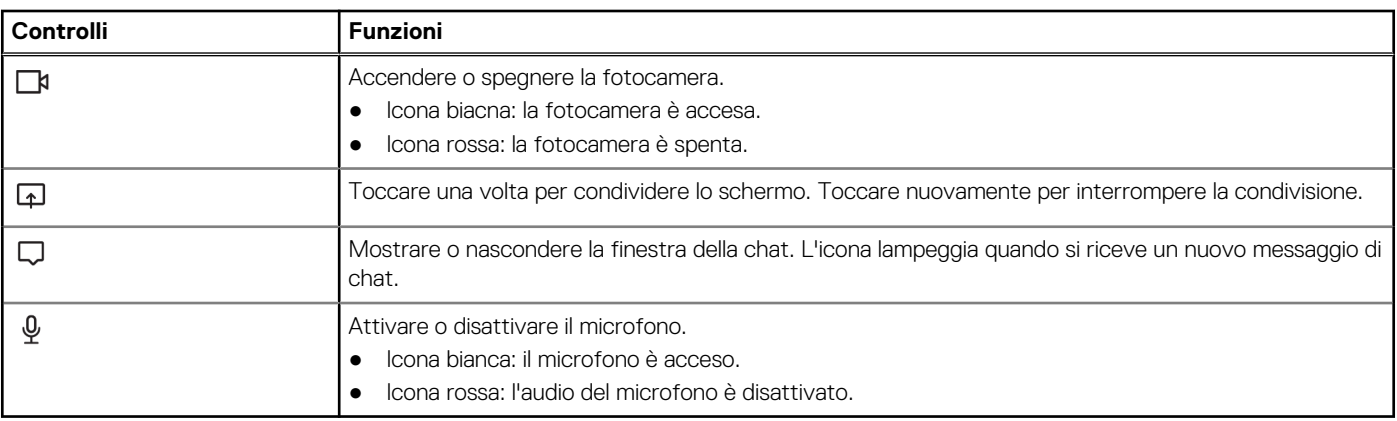

#### **Tabella 1. Icone dei controlli di collaborazione e relative funzioni**

#### **Tabella 2. Tasti di controllo sul trackpad per la collaborazione**

**Tasti di controllo per la collaborazione I tasti di controllo della fotocamera e del microfono** 

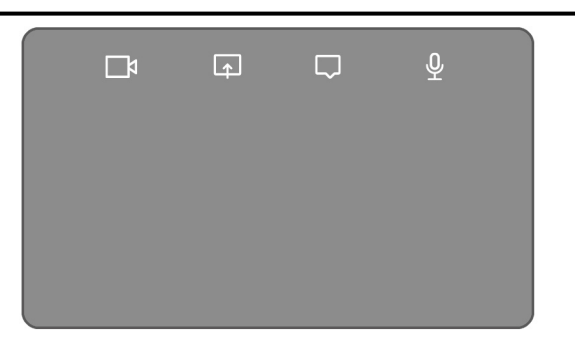

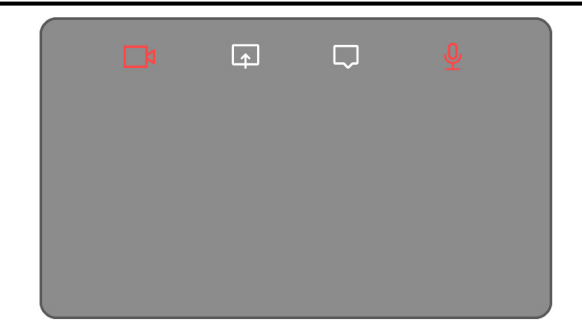

**diventano rossi quando l'audio è disattivato**

### **Computer supportati e app richieste**

La tabella seguente elenca le versioni delle app richiesta per il computer:

#### **Tabella 3. Computer e app richieste**

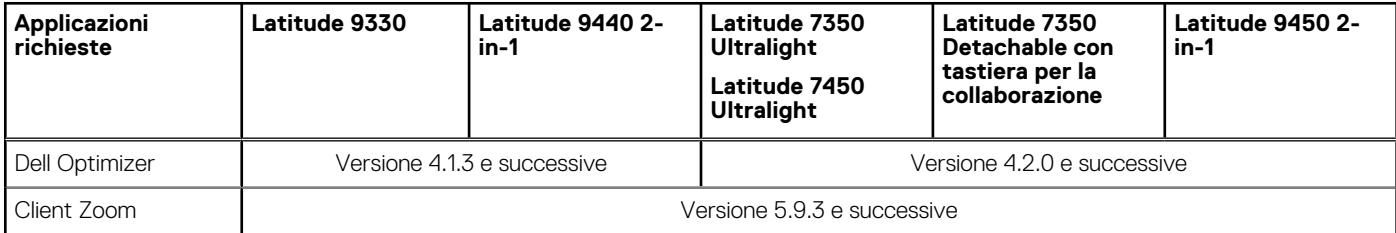

### <span id="page-4-0"></span>**Tabella 3. Computer e app richieste (continua)**

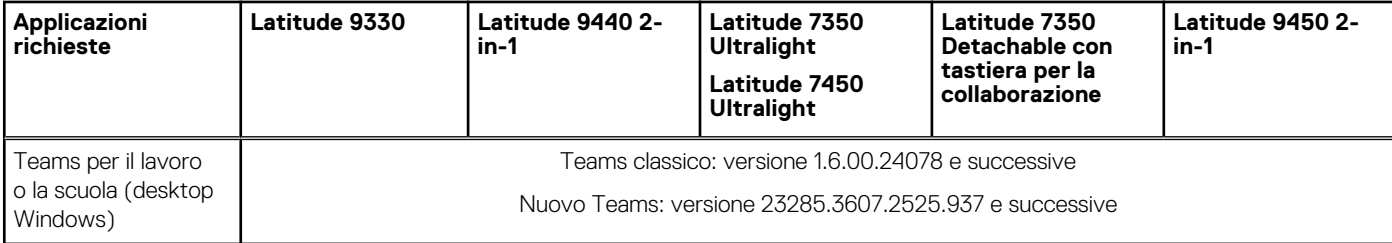

### **Associazione di Teams al trackpad per la collaborazione**

- **N.B.:** Accertarsi di disporre delle versioni più recenti dell'app **Dell Optimizer** e di **Zoom** o **Teams per il lavoro o la scuola** installati sul computer.
- **N.B.:** Per utilizzare le icone dei controlli di collaborazione durante una chiamata Teams, è necessario associare l'app **Teams per il lavoro o la scuola** al trackpad per la collaborazione. Questa associazione è necessaria solo una volta o dopo l'installazione di **Dell Optimizer** sul computer.
- **N.B.:** Quando si utilizza **Teams per il lavoro o la scuola** per la prima volta, potrebbe essere necessario abilitare **API app di terze parti** per attivare le funzionalità avanzate del trackpad.

Quando si partecipa a una riunione Teams per la prima volta dopo l'installazione di **Dell Optimizer**, viene visualizzata una finestra di dialogo **Nuova richiesta di connessione**. Selezionare **Consenti** per permettere il funzionamento delle icone di controllo del trackpad per la collaborazione. L'app Teams è associata al trackpad per la collaborazione. Al completamento dell'associazione, il trackpad per la collaborazione sincronizza le icone del microfono e della fotocamera con lo stato della riunione di Teams.

**N.B.:** Se **Dell Optimizer** viene disinstallato o reinstallato, è necessario associare nuovamente l'app **Teams per il lavoro o la scuola**  al trackpad per la collaborazione.

Questi scenari possono verificarsi se è stata ignorata o bloccata la nuova richiesta di connessione per associare **Teams per il lavoro o la scuola** al trackpad per la collaborazione:

- Se è stata selezionata l'opzione **Blocca** quando viene richiesto di abilitare il trackpad per la collaborazione alla connessione Teams, è possibile sbloccarlo accedendo a **Impostazioni** > **Privacy** nell'app Teams. Selezionare **Gestisci API** e abilitare l'opzione **API app di terze parti**.
- Tuttavia, se non si seleziona **Consenti** o **Blocca**, la finestra di dialogo **Nuova richiesta di connessione** scade e le icone del trackpad per la collaborazione saranno in stato **Non associato** con le icone LED bianche.
- Se si clicca di nuovo sull'icona del trackpad per la collaborazione in qualsiasi momento durante la riunione Teams, viene visualizzata nuovamente la finestra di dialogo relativa alla richiesta di connessione.

## **Configurazione del trackpad per la collaborazione**

<span id="page-5-0"></span>**N.B.:** È necessario che l'app Dell Optimizer personalizzi le impostazioni del trackpad per la collaborazione. Per ulteriori informazioni, cercare **Dell Optimizer** nella risorsa della Knowledge Base all'indirizzo [www.dell.com/support.](https://www.dell.com/support/)

- 1. Cliccare su **Start** e cercare **Dell Optimizer**.
- 2. Nella schermata iniziale di Dell Optimizer, in **Customize your Dell Devices**, selezionare **Collaboration Touchpad**.
- 3. Regolare queste impostazioni per configurare il trackpad per la collaborazione:

#### **Tabella 4. Impostazioni del trackpad per la collaborazione in Dell Optimizer**

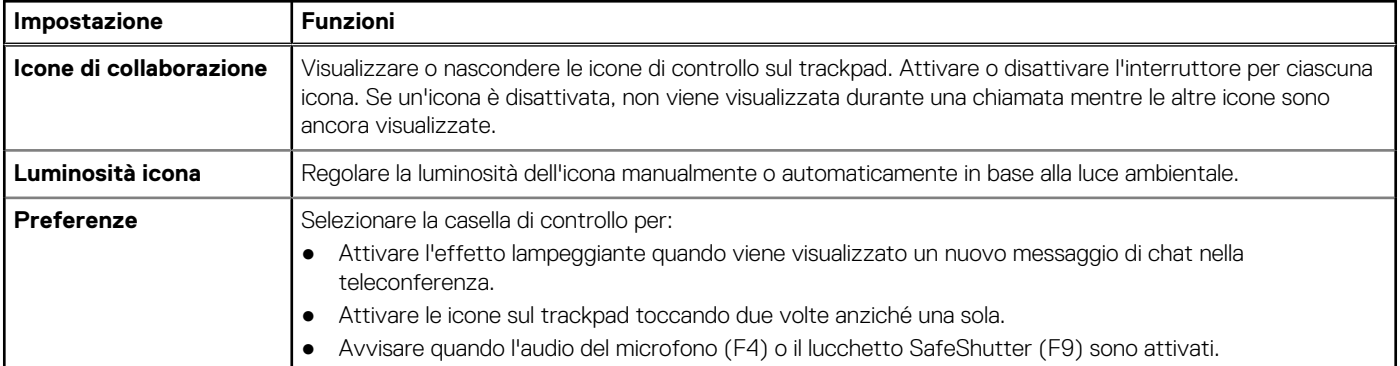

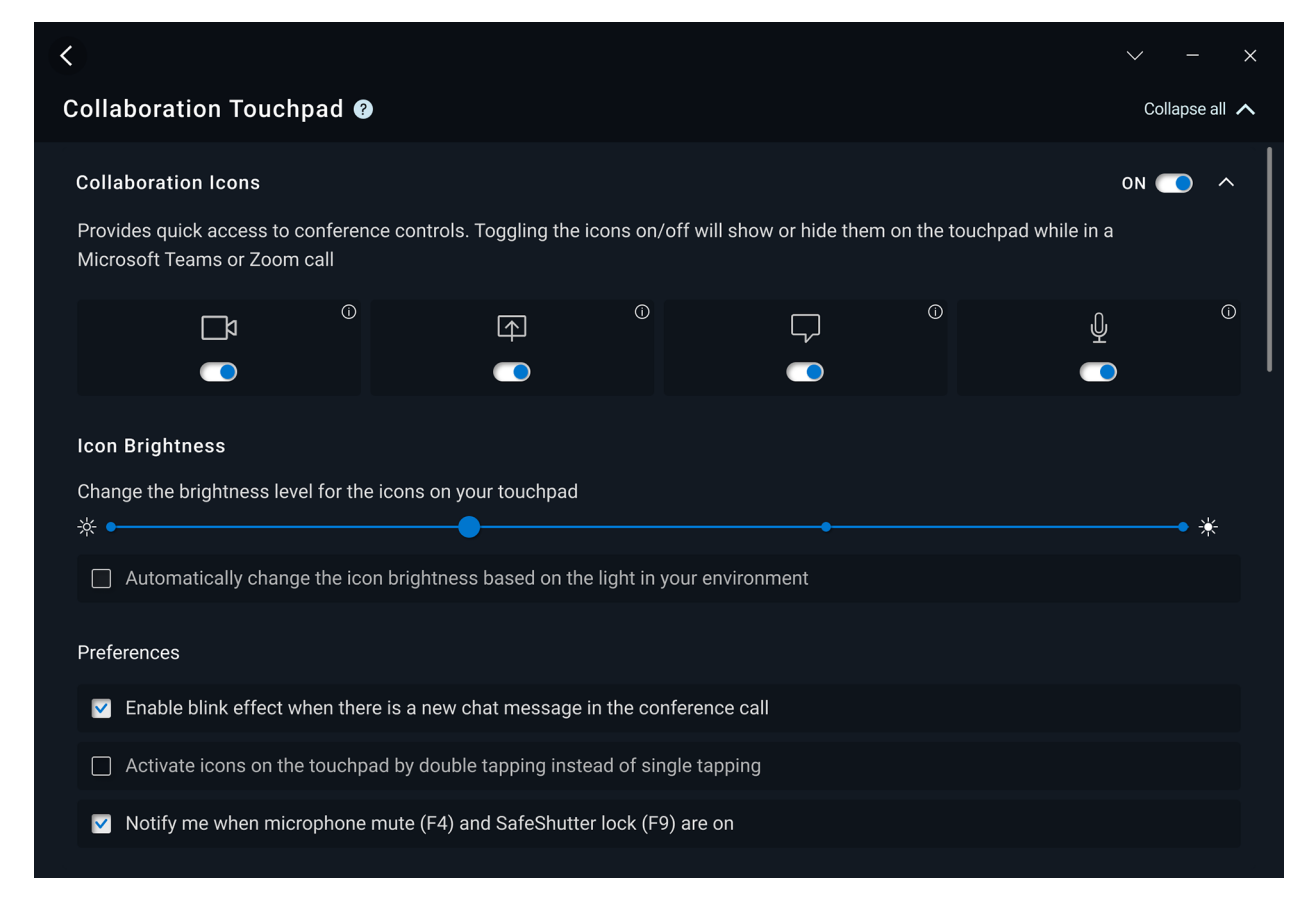

**Figura 1. Impostazioni del trackpad per la collaborazione in Dell Optimizer**

## **3**

### **Configurazione del trackpad per la collaborazione aptico**

<span id="page-6-0"></span>Il trackpad per la collaborazione con feedback aptico è supportato su questi computer:

- Latitude 9440 2-in-1
- Latitude 9450 2-in-1

A seconda del sistema operativo, il feedback aptico può essere personalizzato in base a quattro livelli di sensibilità.

Per il **sistema operativo Windows 11**, attenersi alla seguente procedura:

- 1. Passare a **Impostazioni** > **Dispositivi e Bluetooth** > **Trackpad**.
- 2. Impostare l'opzione **Feedback trackpad** su **ON**.
- 3. Spostare il dispositivo di scorrimento **Intensità** verso sinistra o destra per selezionare il livello preferito di sensibilità tattile.

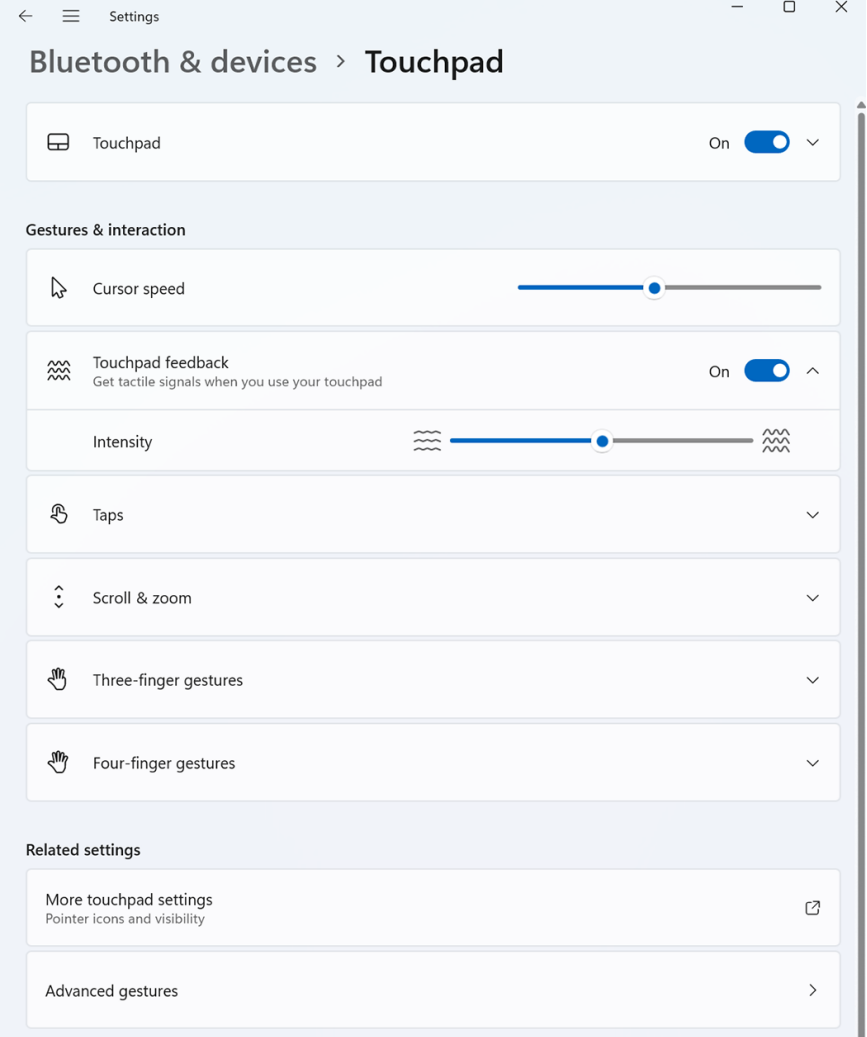

#### **Figura 2. Feedback del trackpad sul sistema operativo Windows 11**

Per il **sistema operativo Windows 10**, il feedback aptico può essere personalizzato in Dell Optimizer. Attenersi alla seguente procedura:

- 1. Cliccare su **Start** e cercare **Dell Optimizer**.
- 2. Nella schermata iniziale di **Dell Optimizer**, in **Customize your Dell Devices**, selezionare **Collaboration Touchpad**.

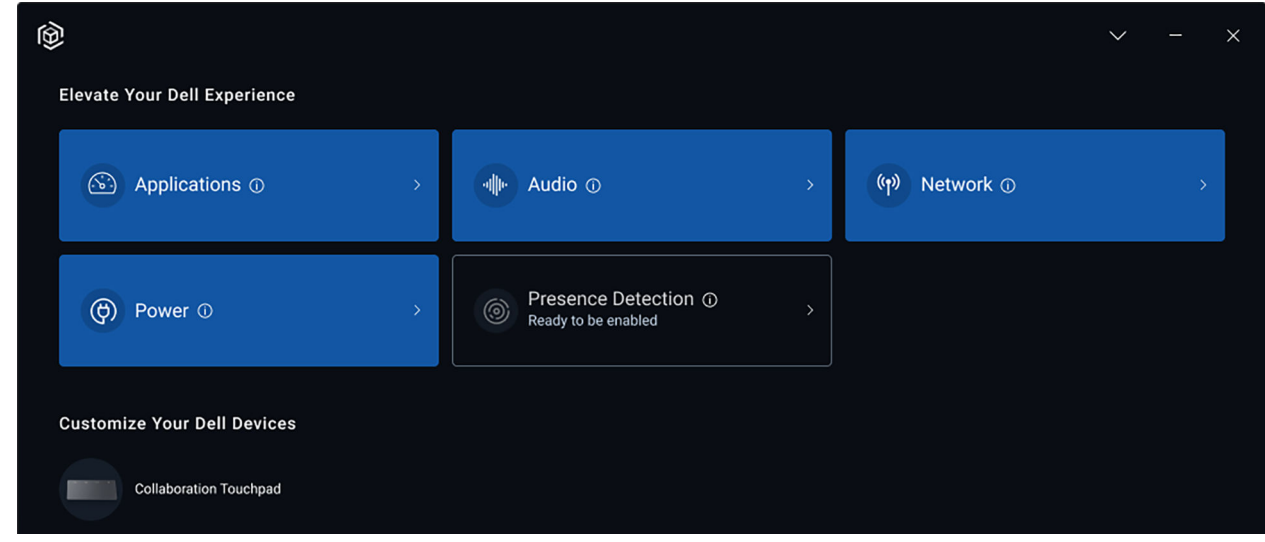

#### **Figura 3. Opzioni del menu Dell Optimizer**

3. Sotto l'impostazione per **Touchpad Haptics**, regolare il dispositivo di scorrimento per selezionare il livello preferito di risposta aptica sul trackpad.

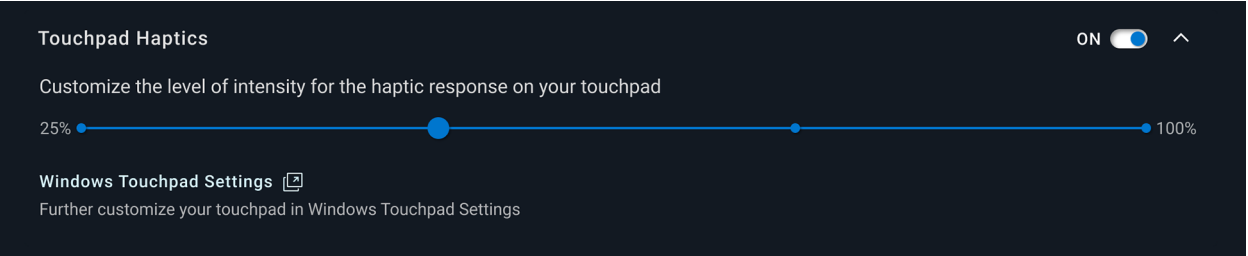

**Figura 4. Impostazioni della risposta aptica del trackpad in Dell Optimizer**

### **Risoluzione dei problemi**

<span id="page-8-0"></span>Se non è possibile visualizzare le icone sul trackpad durante una chiamata Zoom o Teams, ciò potrebbe essere dovuto alle seguenti condizioni:

### **Tabella 5. Risoluzione dei problemi**

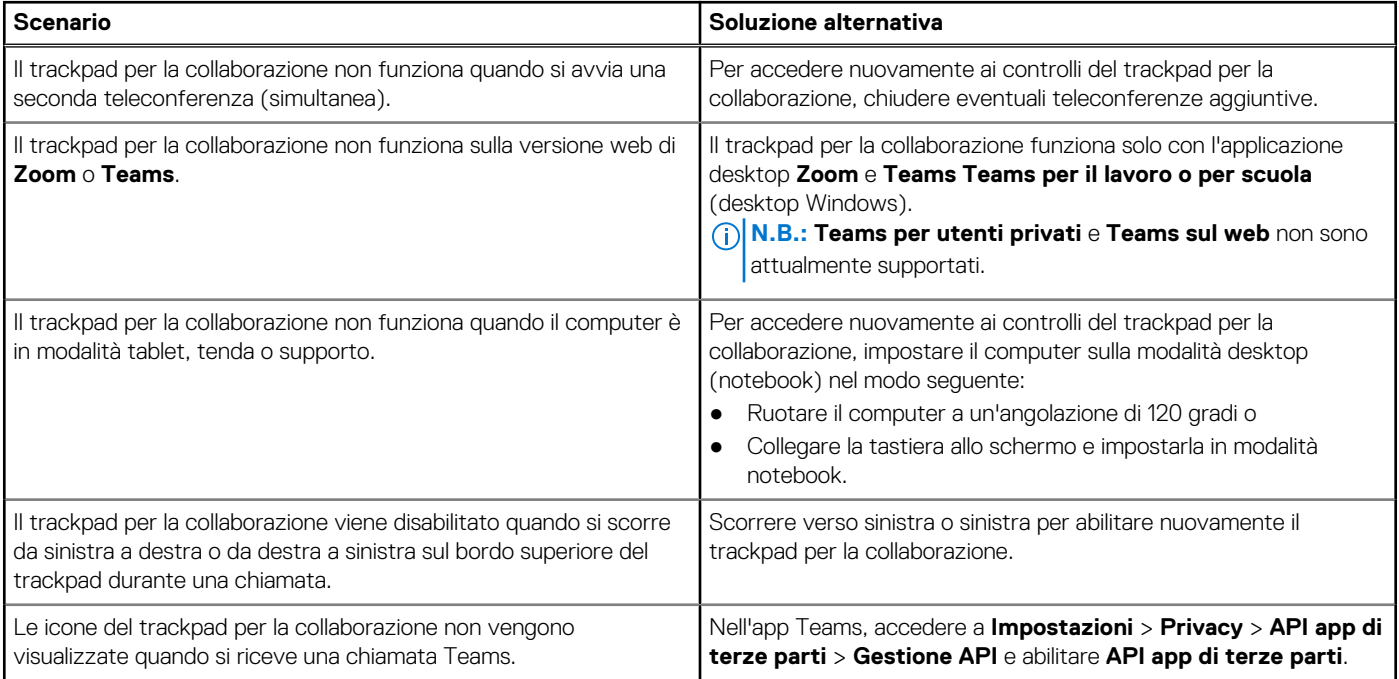

**(i)** N.B.: Se i tasti di controllo hardware F4 (disattivazione microfono) e F9 (arresto fotocamera) sono attivi, sostituiscono la funzionalità del trackpad.

Ad esempio, se il tasto F4 è attivo (la disattivazione audio del microfono hardware è attiva) e il microfono del trackpad per la collaborazione è acceso (l'icona del microfono è bianca sul trackpad per la collaborazione e l'audio è attivo), è necessario premere F4 per disattivare l'audio dell'hardware del microfono per poter parlare durante la teleconferenza.

### <span id="page-9-0"></span>**Come ottenere assistenza e contattare Dell**

### Risorse di self-help

È possibile richiedere informazioni e assistenza su prodotti e servizi Dell mediante l'utilizzo delle seguenti risorse self-help:

#### **Tabella 6. Risorse di self-help**

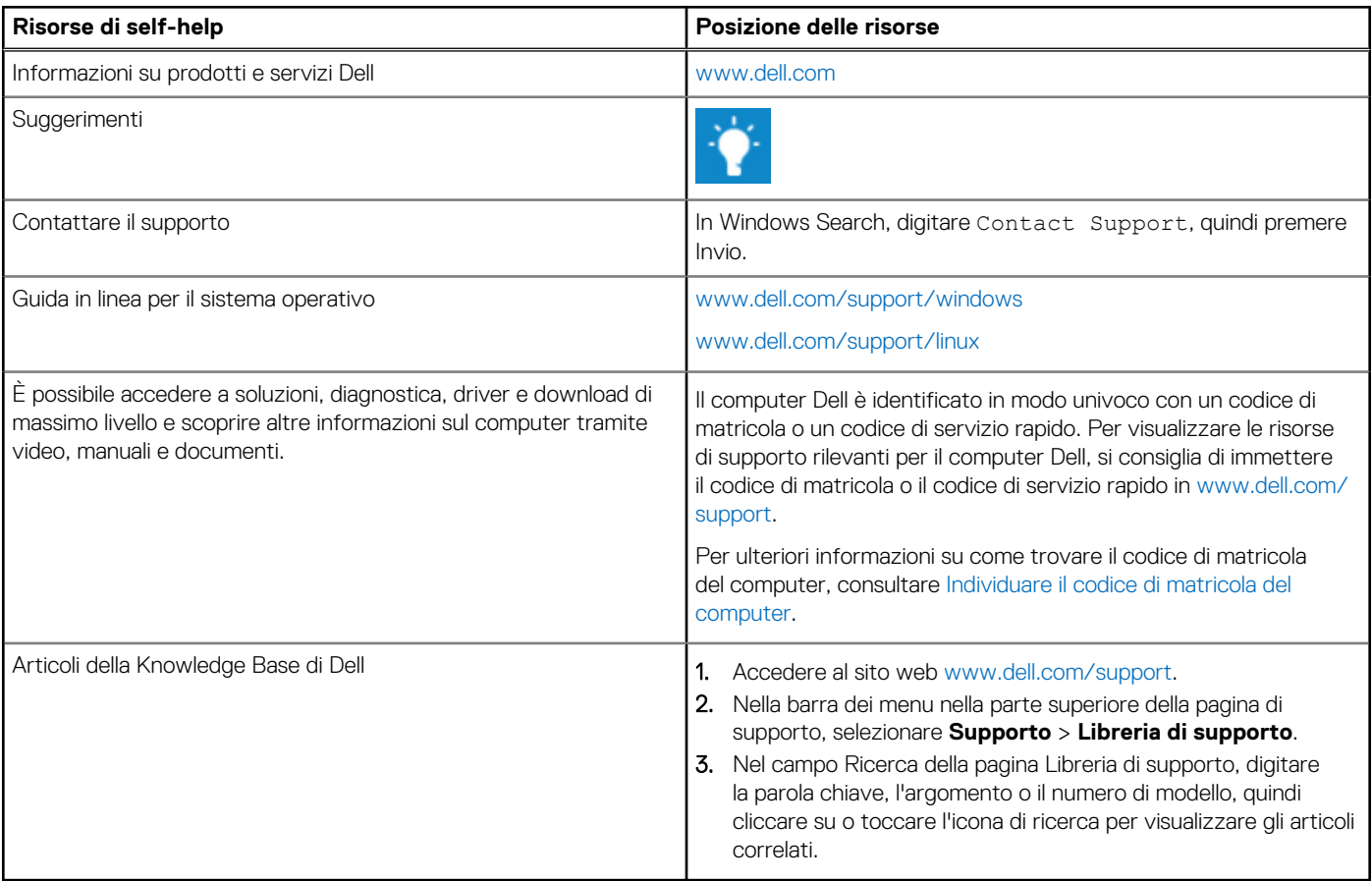

### Come contattare Dell

Per contattare Dell per problemi relativi a vendita, supporto tecnico o assistenza clienti, visitare il sito Web [www.dell.com/contactdell.](https://www.dell.com/contactdell) **N.B.:** La disponibilità dei servizi può variare in base al paese o all'area geografica e al prodotto.

**N.B.:** Se non si dispone di una connessione Internet attiva, le informazioni di contatto sono indicate sulla fattura di acquisto, sulla distinta di imballaggio, sulla bolla o sul catalogo dei prodotti Dell.